# User's Guide

L1918S

**LCD Computer Monitor** 

Make sure to read the **Important Precautions** before using this product. Keep the User's Guide(CD) in an accessible place for furture reference. Have the model and serial number ready when calling for support.

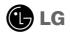

This unit has been engineered and manufactured to ensure your personal safety, however improper use may result in potential eletrical shock or fire hazards. In order to allow the proper operation of all safeguards incorporated in this display, observe the following basic rules for its installation, use, and servicing.

### **On Safety**

Only use the power cord supplied with the unit. The power cord used must have an equivalent certification by the applicable national standards as the original. If the power cable is faulty in any way, please contact customer service or the nearest authorized repair service provider for a replacement.

The power supply cord is used as the main disconnection device. Ensure that the power outlet used is easily accessible.

Operate the display only from a power source indicated in the specifications of this manual or listed on the display. If you are not sure what type of power supply you have in your home, consult with your dealer.

Overloaded AC outlets and extension cords are dangerous. So are frayed power cords and broken plugs. They may result in a shock or fire hazard. Call your service technician for replacement.

Do not Open the Display.

- There are no user serviceable components inside.
- There are Dangerous High Voltages inside, even when the power is OFF.
- Contact your dealer if the display is not operating properly.

To Avoid Personal Injury :

- Do not place the display on a sloping shelf unless properly secured.
- Use only a stand recommended by the manufacturer.

To Prevent Fire or Hazards:

- Always turn the display OFF if you leave the room for more than a short period of time. Never leave the display ON when leaving the house.
- Keep children from dropping or pushing objects into the display's cabinet openings. Some internal parts carry hazardous voltages.
- Do not add accessories that have not been designed for this display.
- During a lightning storm or when the display is to be left unattended for an extended period of time, unplug it from the wall outlet.

### **On Installation**

Do not allow anything to rest upon or roll over the power cord, and do not place the display where the power cord is subject to damage.

Do not use this display near water such as near a bathtub, washbowl, kitchen sink, laundry tub, in a wet basement, or near a swimming pool. Displays are provided with ventilation openings in the cabinet to allow the release of heat generated during operation. If these openings are blocked, built-up heat can cause failures which may result in a fire hazard. Therefore, NEVER:

- Block the bottom ventilation slots by placing the display on a bed, sofa, rug, etc.
- Place the display in a built-in enclosure unless proper ventilation is provided.
- Cover the openings with cloth or other material.
- Place the display near or over a radiator or heat source.

Do not rub or strike the LCD Screen with anything hard as this may scratch, mar, or damage the LCD Screen permanently.

Do not press the LCD screen with your finger for a long time as this may cause some afterimages.

Some dot defects may appear as Red, Green or Blue spots on the screen. However, this will have no impact or effect on the display's performance.

If possible, use the recommended resolution to obtain the best image quality for your LCD display. If used under any mode except the recommended resolution, some scaled or processed images may appear on the screen. However, this is characteristic of the fixed-resolution LCD panel.

### **On Cleaning**

- Unplug the display before cleaning the face of the display screen.
- Use a slightly damp (not wet) cloth. Do not use an aerosol directly on the display screen because over-spraying may cause electrical shock.

### **On Repacking**

• Do not throw away the carton and packing materials. They make an ideal container in which to transport the unit. When shipping the unit to another location, repack it in its original material.

### On Disposal

- The fluorescent lamp used in this product contains a small amount of mercury.
- Do not dispose of this product with general household waste.
   Disposal of this product must be carried out in accordance to the regulations of your local authority.

### Connecting the Display

• Before setting up the monitor, ensure that the power to the monitor, the computer system, and other attached devices is turned off.

### Connecting the stand

- 1. Place the monitor with its front facing downward on a soft cloth.
- 2. Assemble the Stand Body into the product in the correct direction as shown in the picture. Make sure you push it until you hear it " click".

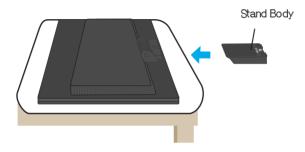

**3.** Assemble the Stand Base(Front, Rear) into the Stand Body in the correct direction.

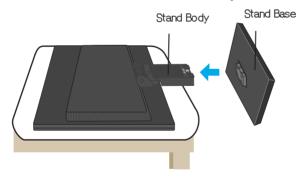

4. Once assembled take the monitor up carefully and face the front side

#### Important

- Do not remove and re-install the stand frequently, it could damage the stand.
- Do not carry the product upside down holding only the stand base. The product may fall and get damaged or injure your foot.

### To remove the Stand:

1. Put a cushion or soft cloth on a flat surface.

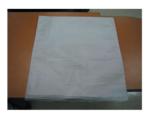

2. Place the monitor face down on the cushion or soft cloth.

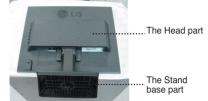

 $\mathbf{3.}$  Hold the product as it follows and lift up the Stand slightly.

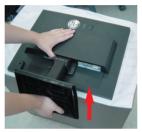

 $\label{eq:4.1} \textbf{4.} \ Change \ \text{your hold on the product as it follows and turn the Stand Base in the arrow direction until you hear a "click."}$ 

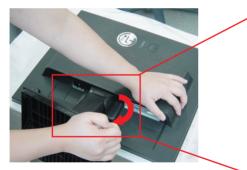

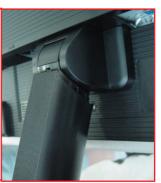

5. Pull out the Stand to remove.

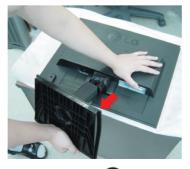

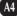

### To remove the Stand Base:

1. Hold the body of the Stand as it follows. 2. Press the two latches at the same time

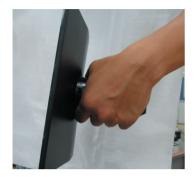

3. Pull up the body of the Stand while holding the Stand Base with the other 4. The body of the Stand and the Stand Base are successfully separated. hand.

as it follows.

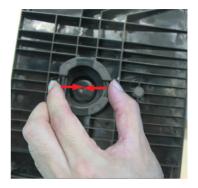

Base are successfully separated.

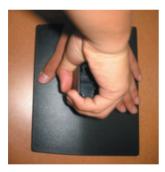

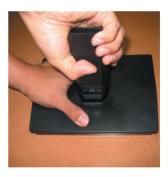

Before setting up the monitor, ensure that the power to the monitor, the computer system, and other attached devices is turned off.

### Positioning your display

1. Adjust the position of the panel in various ways for maximum comfort.

■ Tilt Range : -5°~20°

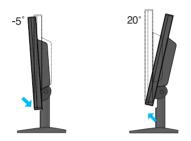

Warning: When adjusting the angle of the screen, do not put your finger(s) in between the head of the monitor and the stand body . You can hurt your finger(s).

#### Ergonomic

It is recommended that in order to maintain an ergonomic and comfortable viewing position, the forward tilt angle of the monitor should not exceed 5 degrees.

- 1. Place the monitor in a convenient, well-ventilated location near your computer.
- 2. Connect the signal cable. When attached, tighten the thumbscrews to secure the connection. ①
- 3. Connect the power cord into a proper power outlet that is easily accessible and close to the display. ②

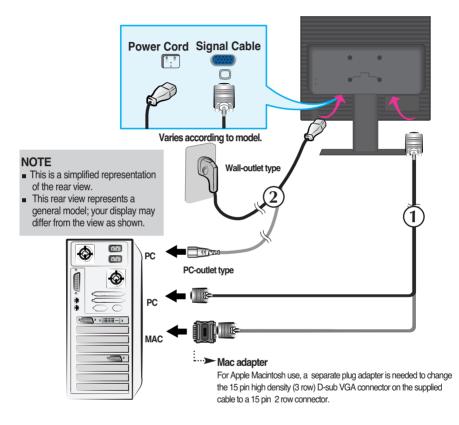

4. Press 🕁 button on the side switch panel to turn the power on. When monitor power is turned on, the 'Self Image Setting Function' is executed automatically.

PROCESSING SELF

#### NOTE

The 'Self Image Setting Function' provides the user with optimal display settings. When the user connects the monitor for the first time, this function automatically adjusts the display to optimal settings for individual input signals. If you want to adjust the monitor while in use, or wish to manually run this function once again, push the 'AUTO/SET' button on the side panel of the monitor. Otherwise, you may execute the 'Factory reset' option on the OSD adjustment menu. However, be aware that this option initializes all the menu items except 'Language'.

### **Control Panel Functions**

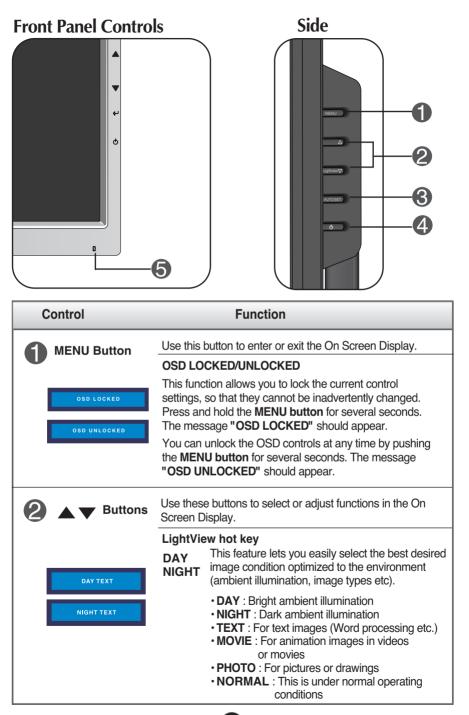

| Control |                                     | Function                                                                                                    |  |
|---------|-------------------------------------|----------------------------------------------------------------------------------------------------|--|
| 8       | AUTO/SET<br>Button                  | Use this button to enter a selection in the On Screen Display.                                                                                                    |  |
|         | PROCESSING AUTO<br>IMAGE ADJUSTMENT | AUTO IMAGE ADJUSTMENT<br>When adjusting your display settings, always press<br>the AUTO/SET button before entering the On Screen<br>Display(OSD). This will automatically adjust your<br>display image to the ideal settings for the current<br>screen resolution size (display mode).<br>The best display mode is<br>19 inch monitor : <b>1280 x 1024</b> |  |
| 4       | Power Button                        | Use this button to turn the display on or off.                                                                                                    |  |
| 5       | Power Indicator                     | This Indicator lights up green when the display<br>operates normally(On Mode). If the display is in Sleep<br>Mode (Energy Saving), this indicator color changes<br>to amber.                                                                                                    |  |

### Screen Adjustment

Making adjustments to the image size, position and operating parameters of the display is quick and easy with the On Screen Display Control system. A short example is given below to familiarize you with the use of the controls. The following section is an outline of the available adjustments and selections you can make using the OSD.

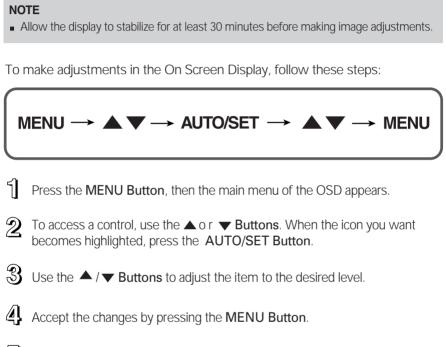

5 Exit the OSD by Pressing the MENU Button.

The following table describes all the On Screen Display control, adjustment, and setting menus.

| Main menu  | Sub menu        |            |  | Reference                           |
|------------|-----------------|------------|--|-------------------------------------|
| PICTURE    | BRIGHTNESS      |            |  | To adjust the brightness,           |
|            | CONTRA          | ST         |  | contrast and gamma of the<br>screen |
|            | GAMMA           |            |  | 5010011                             |
| COLOR      | PRESET          | sRGB       |  | To customize the color of the       |
|            | -               | 6500K      |  | screen                              |
|            |                 | 9300K      |  |                                     |
|            | RED             |            |  |                                     |
|            | GREEN           |            |  |                                     |
|            | BLUE            |            |  |                                     |
| POSITION   | HORIZONTAL      |            |  | To adjust the position of the       |
|            | VERTICAL        |            |  | screen                              |
| TRACKING   | CLOCK           |            |  | To improve the clarity and          |
|            | PHASE           |            |  | stability, sharpness of the         |
|            | SHARPN          | ESS        |  | screen                              |
| SETUP      | LANGUAGE        |            |  | To customize the screen             |
|            | OSD             | HORIZONTAL |  | status for a user's operating       |
|            | POSITION        | VERTICAL   |  | environment                         |
|            | WHITE BALANCE   |            |  |                                     |
|            | POWER INDICATOR |            |  |                                     |
|            | FACTORY RESET   |            |  |                                     |
| Adjustable |                 |            |  |                                     |

#### NOTE

• The order of icons may differ depending on the model (A11~A14).

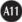

You were introduced to the procedure of selecting and adjusting an item using the OSD system. Listed below are the icons, icon names, and icon descriptions of the all items shown on the Menu.

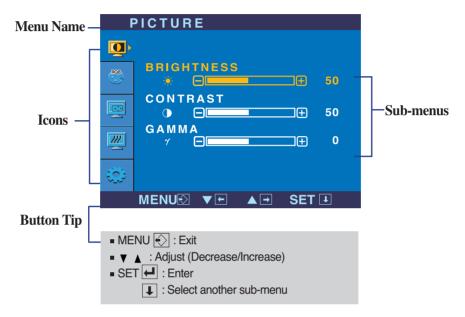

Press the MENU Button, then the main menu of the OSD appears.

#### NOTE

OSD (On Screen Display) menu languages on the monitor may differ from the manual.

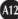

### On Screen Display(OSD) Selection and Adjustment

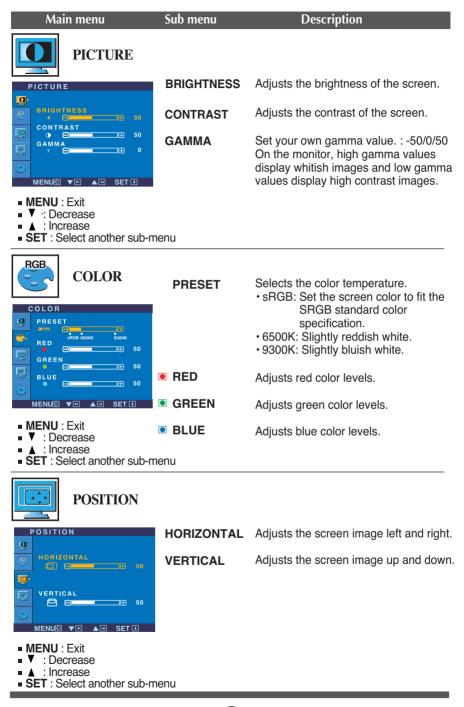

## On Screen Display(OSD) Selection and Adjustment

| Main menu                                                                                                    | Sub menu           | Description                                                                                                    |
|----------------------------------------------------------------------------------------------------|--------------------|----------------------------------------------------------------------------------------------------|
|                                                                                                    |                    |                                                                                                    |
| TRACKING<br>CLOCK<br>PHASE<br>PHASE                                                                                                    | CLOCK              | Adjusts any vertical bars or stripes<br>visible on the screen background.<br>The horizontal screen size will also<br>change.                                                                                                    |
| SHARPNESS<br>A Composed of States<br>MENUX VE AS SET 1<br>• MENUX : Exit                                                                                                    | PHASE              | Adjusts the focus of the display.<br>This item allows you to remove any<br>horizontal noise and clear or sharpen<br>text.                                                                                                    |
| <ul> <li>V: Decrease</li> <li>A: Increase</li> <li>SET: Select another sub-me</li> </ul>                                                                                                    | SHARPNESS<br>nu    | Adjust the clearness of the screen.                                                                                                    |
| SETUP                                                                                                    | LANGUAGE           | Chooses the language in which the control names are displayed.                                                                                                    |
| LANGUAGE → ENGLISH<br>OSD POSITION<br>HORIZONTAL                                                                                                    | OSD<br>POSITION    | Adjusts the position of the OSD window on the screen.                                                                                                    |
| VERTICAL       50         Image: Solution of the second second secon | WHITE<br>BALANCE   | If the output of the video card is different<br>the required specifications, the color<br>level may deteriorate due to video<br>signal distortion. Using this function, the<br>signal level is adjusted to fit into the<br>standard output level of the video card<br>in order to provide the optimal image. |
| ENU® ▼ ▲ SET ■     MENU® ▼ ▲ SET ■     MENU : Exit     ▼ : Adjust     ▲ : Adjust     SET : Select another sub-me                                                                                                    | POWER<br>INDICATOR | Use this function to set the power indicator light on the front side of the monitor to ON or OFF.                                                                                                    |
|                                                                                                    | FACTORY<br>RESET   | Restore all factory default settings except<br><b>"LANGUAGE."</b><br>Press the ▼ button to reset immediately.                                                                                                    |

Check the following before calling for service.

| No image appears                                                  |                                                                                                    |  |  |
|-------------------------------------------------------------------|----------------------------------------------------------------------------------------------------|--|--|
| Is the power cord of the<br>display connected?                    | <ul> <li>Check and see if the power cord is connected<br/>properly to the power outlet.</li> </ul>                                                                                                    |  |  |
| Is the power indicator<br>light on?                               | Press the Power button.                                                                                                    |  |  |
| Is the power on and the power indicator blue or green?            | <ul> <li>Adjust the brightness and the contrast.</li> </ul>                                                                                                    |  |  |
| Is the power indicator amber?                                     | <ul> <li>If the display is in power saving mode, try moving<br/>the mouse or pressing any key on the keyboard to<br/>bring up the screen.</li> <li>Try to turn on the PC.</li> </ul>                               |  |  |
| Do you see an "OUT OF<br>RANGE" message on<br>the screen?         | • This message appears when the signal from the PC (video card) is out of horizontal or vertical frequency range of the display. See the 'Specifications' section of this manual and configure your display again. |  |  |
| Do you see a "CHECK<br>SIGNAL CABLE"<br>message on the<br>screen? | <ul> <li>This message appears when the signal cable<br/>between your PC and your display is not<br/>connected. Check the signal cable and try again.</li> </ul>                                                    |  |  |

| "OSD LOCKED" message on the screen                       |                                                                                                    |  |  |
|----------------------------------------------------------|----------------------------------------------------------------------------------------------------|--|--|
| Do you see "OSD<br>LOCKED" when you<br>push MENU button? | • You can secure the current control settings,<br>so that they cannot be inadvertently changed.<br>You can unlock the OSD controls at any time<br>by pushing the <b>MENU</b> button for several<br>seconds: the message<br><b>"OSD UNLOCKED</b> " will appear. |  |  |

| Display image is incorrect                                                                                               |                                                                                                    |  |  |
|----------------------------------------------------------------------------------------------------|----------------------------------------------------------------------------------------------------|--|--|
| Display Position is incorrect.                                                                                           | <ul> <li>Press the AUTO/SET button to automatically adjust your display image to the ideal setting. If the results are unsatisfactory, adjust the image position using the H position and V position icon in the on screen display.</li> <li>Check Control Panel&gt; Display&gt; Settings and see if the frequency or the resolution were changed. If yes, readjust the video card to the recommend resolution.</li> </ul>                         |  |  |
| <ul> <li>On the screen<br/>background, vertical<br/>bars or stripes are<br/>visible.</li> </ul>                          | • Press the <b>AUTO/SET</b> button to automatically<br>adjust your display image to the ideal setting.<br>If the results are unsatisfactory, decrease the<br>vertical bars or stripes using the <b>CLOCK</b> icon in<br>the on screen display.                                                                                                    |  |  |
| <ul> <li>Any horizontal noise<br/>appearing in any<br/>image or characters<br/>are not clearly<br/>portrayed.</li> </ul> | <ul> <li>Press the AUTO/SET button to automatically adjust your display image to the ideal setting. If the results are unsatisfactory, decrease the horizontal bars using the PHASE icon in the on screen display.</li> <li>Check Control Panel&gt; Display&gt; Settings and adjust the display to the recommended resolution or adjust the display image to the ideal setting. Set the color setting higher than 24 bits (true color).</li> </ul> |  |  |
| <ul> <li>The screen color is<br/>mono or abnormal.</li> </ul>                                                            | <ul> <li>Check if the signal cable is properly connected<br/>and use a screwdriver to fasten if necessary.</li> <li>Make sure the video card is properly inserted in<br/>the slot.</li> <li>Set the color setting higher than 24 bits (true color)<br/>at Control Panel - Settings.</li> </ul>                                                                                                    |  |  |
| The screen blinks.                                                                                                    | <ul> <li>Check if the screen is set to interlace mode and if<br/>yes, change it to the recommend resolution.</li> </ul>                                                                                                    |  |  |

| Have you installed the display driver?                                                                                    |                                                                                                    |  |
|----------------------------------------------------------------------------------------------------|----------------------------------------------------------------------------------------------------|--|
| Have you installed the<br>display driver?                                                                                 | • Be sure to install the display driver from the display<br>driver CD (or diskette) that comes with your<br>display. Or, you can also download the driver from<br>our web site: http://www.lge.com. |  |
| <ul> <li>Do you see an<br/>"Unrecognized monitor,<br/>Plug&amp;Play (VESA DDC)<br/>monitor found"<br/>message?</li> </ul> | <ul> <li>Make sure to check if the video card supports<br/>Plug&amp;Play function.</li> </ul>                                                                                                    |  |

| Display                     | 19 inches (48 cm) Flat Panel Active matrix-TFT LCD<br>Anti-Glare coating |                           |                         |  |  |
|-----------------------------|--------------------------------------------------------------------------|---------------------------|-------------------------|--|--|
|                             | 19 inches viewabl<br>0.294 mm pixel pi                                   | -                         |                         |  |  |
| Sync Input                  | Horizontal Freq.                                                         | 30 - 83 kHz (A            | 30 - 83 kHz (Automatic) |  |  |
|                             | Vertical Freq.                                                           |                           | 56 - 75 Hz (Automatic)  |  |  |
|                             | Input Form                                                               | Separate TTL              |                         |  |  |
|                             |                                                                          | SOG (Sync Or              |                         |  |  |
| Video Input                 | Signal Input                                                             | 15 pin D-Sub (            |                         |  |  |
|                             | Input Form                                                               | RGB Analog (              | ).7 Vp-p/ 75 ohm)       |  |  |
| Resolution                  | Max                                                                      |                           | 1024 @75 Hz             |  |  |
|                             | Recommend                                                                | VESA 1280 x               | 1024 @60 Hz             |  |  |
| Plug&Play                   | DDC 2B                                                                   |                           |                         |  |  |
| Power                       | 0n Mode                                                                  | : 34 W(Typi               | cal)                    |  |  |
| Consumption                 | Sleep Mode                                                               | ≤ 1W                      |                         |  |  |
|                             | Off Mode                                                                 | ≤ 1W                      |                         |  |  |
| Dimensions                  | With                                                                     | Stand                     | Without Stand           |  |  |
| &Weight                     |                                                                          | / 16.45 inches            | 41.8 cm / 16.45 inches  |  |  |
|                             | J                                                                        | / 14.98 inches            | 34.26 cm / 13.48 inches |  |  |
|                             |                                                                          | n / 7.09 inches           | 7.06 cm / 2.78 inches   |  |  |
|                             | Net                                                                      | 4.3 kg (9.48 lb           | s)                      |  |  |
| Tilt Range                  | Tilt                                                                     | -5°~20°                   |                         |  |  |
| Power Input                 | AC 100-240V~ 50                                                          | AC 100-240V~ 50/60Hz 0.8A |                         |  |  |
| Environmental<br>Conditions | Operating Conditi                                                        | ons                       |                         |  |  |
| Conditions                  | Temperature                                                              |                           |                         |  |  |
|                             | Humidity                                                                 |                           | non-Condensing          |  |  |
|                             | Storage Condition                                                        |                           |                         |  |  |
|                             |                                                                          | -20°C to 60 °C            | o an O an dan sin a     |  |  |
| Ohand                       | Humidity                                                                 |                           | non-Condensing          |  |  |
| Stand                       |                                                                          | tached ( O )              |                         |  |  |
| Power cord                  | Wall-outlet type of                                                      | r PC-outlet type          |                         |  |  |

NOTE

Information in this document is subject to change without notice.

| Di  | isplay Mode | s (Resolution) | Horizontal Freq. (kHz) | Vertical Freq. (Hz) |
|-----|-------------|----------------|------------------------|---------------------|
| 1   | VGA         | 640 x 350      | 31.469                 | 70                  |
| 2   | VGA         | 720 x 400      | 31.469                 | 70                  |
| 3   | VGA         | 640 x 480      | 31.469                 | 60                  |
| 4   | VESA        | 640 x 480      | 37.500                 | 75                  |
| 5   | VESA        | 800 x 600      | 37.879                 | 60                  |
| 6   | VESA        | 800 x 600      | 46.875                 | 75                  |
| 7   | MAC         | 832 x 624      | 49.725                 | 74.5                |
| 8   | VESA        | 1024 x 768     | 48.363                 | 60                  |
| 9   | VESA        | 1024 x 768     | 60.023                 | 75                  |
| 10  | MAC         | 1152 x 870     | 68.681                 | 75                  |
| 11  | VESA        | 1152 x 900     | 61.805                 | 65                  |
| *12 | VESA        | 1280 x 1024    | 63.981                 | 60                  |
| 13  | VESA        | 1280 x 1024    | 79.976                 | 75                  |

### Preset Modes (Resolution)

\* Recommend Mode

### Indicator

| MODE       | LED Color |
|------------|-----------|
| On Mode    | Green     |
| Sleep Mode | Amber     |
| Off Mode   | Off       |

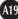

# This monitor satisfies the specifications of the Wall mount plate or the interchange device.

1. Put a cushion or soft cloth on a flat surface.

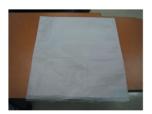

2. Place the monitor face down on the cushion or soft cloth.

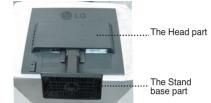

3. Hold the product as it follows and lift up the Stand slightly.

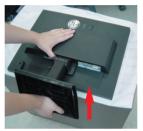

4. Change your hold on the product as it follows and turn the Stand Base in the arrow direction until you hear a "click."

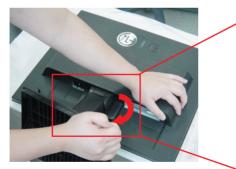

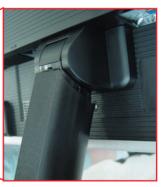

5. Pull out the Stand to remove.

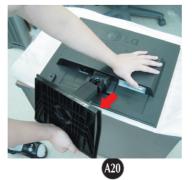

6. Installing the wall mount plate

#### Wall mount plate(Separate purchase)

This is stnad-type or will mount type and is connectable with Wall mount plate. Please refer to the installation guide for more details, which is provided when Wall mount plate is purchased.

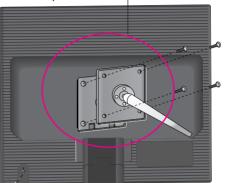

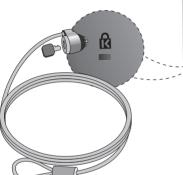

Kensington Security Slot Connected to a locking cable that can be purchased separately at most computer stores

# Digitally yours

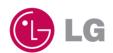